## QR-Facture | Scan BCJ-Net

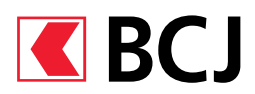

# Mon guide d'utilisation

Comment utiliser le scan BCJ Mobile banking pour mes QR-Factures ?

## SE CONNECTER ACTIVER AND LODGED AND ACTIVER A CONNECTER AND LODGED AND LODGED AND LODGED AT A LODGED AND LODGED AT A LODGED AT A LODGED AT A LODGED AT A LODGED AT A LODGED AT A LODGED AT A LODGED AT A LODGED AT A LODGED AT

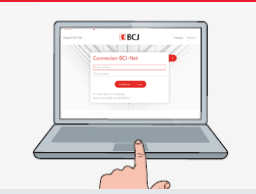

Connectez-vous au BCJ-Net et saisissez votre numéro de contrat, votre mot de passe ainsi que la validation via CrontoSign.

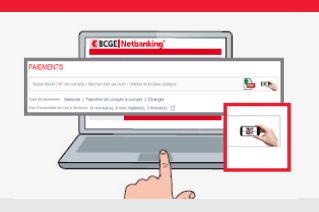

Sous la ligne PAIEMENTS, cliquez-sur l'icône Scan pour BCJ-Net.

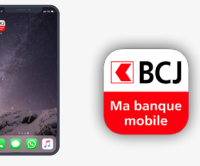

Depuis votre smartphone ouvrez l'application BCJ Mobile Banking.

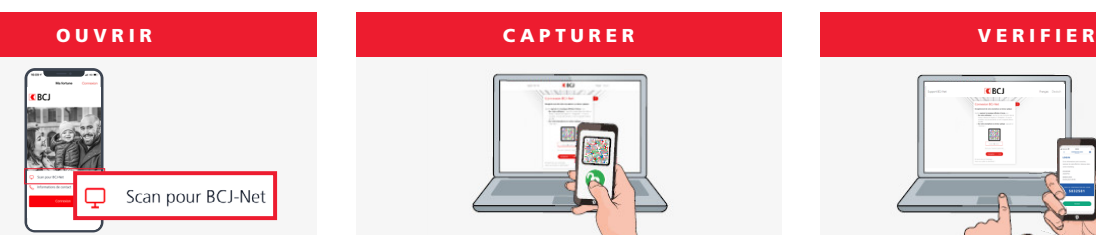

Cliquez sur Scan pour BCJ-Net. Il n'est pas nécessaire de se connecter à l'application BCJ Mobile Banking pour pouvoir utiliser votre scan.

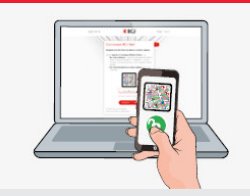

Scannez la mosaïque qui s'affiche dans BCJ-Net pour activer votre scan.

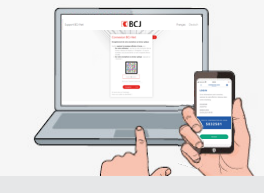

Vérifiez que la fenêtre Lecture des bulletins de versement s'affiche dans BCJ-Net.

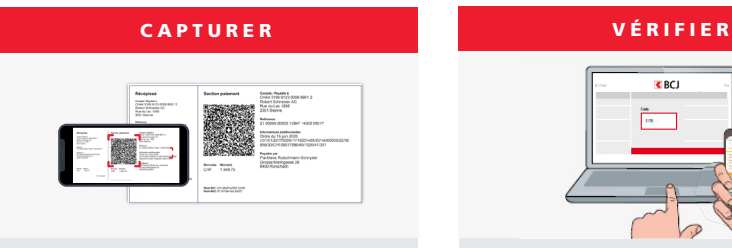

Scannez le code QR sur votre facture et vérifiez que les donnés sur la facture soient identiques sur votre BCJ-Net.

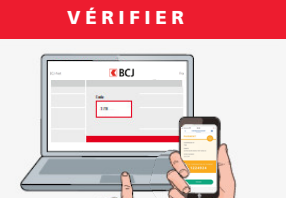

Validez le paiment et passez à la prochaine facture, si besoin. Une fois vos paiements terminés cliquez sur Terminer le scan dans BCJ-Net.

Aide et support

Nous répondons volontiers à vos questions par téléphone au 032 465 13 01 du lundi au vendredi de 08h00 à 12h00 et de 13h30 à 17h30 (18h00 le jeudi) ou par email à bcjnet@bcj.ch.

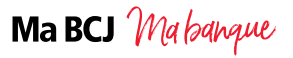